# Eclipse Plug-in Architec.

by

Chun ping Wang

# Why **Eclipse**

- It is an establish editor.
- Building on top of a giant.
- It has more utility.
- It does refactoring better than any other editor.
- It supports multiple language

#### History

- Basic compiler.
- Launcher.
- Multiple languages
- Visual basic style tools.
- Jobs and scheduling tools

# Creating a new plug-in

- Go to file, new, plug-in project.
- To avoid conflict, unselect use default directory, and create a directory with the same name as your project title inside eclipse.
- Example c:/eclipse/cs491project and title to be cs491 project.

# Creating a new plug-in project

continue.
■ Next select the source folder name and build file name. (leave it as sre and bin).

### Extending the menu (Plugin.xml).

- Required import is org.eclipse.ui.
- The org.eclipse.ui.actionSet is the extension point for creating menu.
- It has actionSet with the following attribute
  - Id: reference to this actionSet
  - Label: name of the actionSet
  - Visible: true is available to eclipse, false is not.

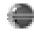

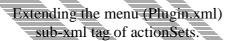

- Menu with the following attribute
  - id: reference to this menu
  - label: the name you want to display in eclipse menu
  - path: path of this menu

# Extending the menu (Plugin.xml) sub-xml tag of actionSets

#### Action

- id: the reference to this action.
- Label: name of the action
- class: (class must implement IWorkbenchWindowActionDelegate)
- toolbarpath: (where do you want it to appear in the toolbar, you can specify any arbitrary name)
- menubarPath: (menu id)/name of the file.
- Tooltip: information to help user known what this thing does.

#### Sample actionSet in plugin.xml

- <actionSet
- label = "helloworld actionSet
- visible ="true"
- id = "helloworld.actionSet"
- >
- </actionSet>

#### Sample menu in plugin.xml

- <menu
- label="helloworld"
- id="helloworld"
- **■** </menu>

# Sample action in plugin.xml

#### ■ <Action

Id="helloworld.action"

Visible="true"

Class="helloworld.hello"

Menubarpath="helloworld/hello

. :/Action:

You can view the whole plugin in the example files.

# Implementing IWorkbenchWindowActionDelegate

#### Run (IAction action);

Triggers the program to run inside eclipse. The parameter action is the non-ui side of the command which handles presentation portion of the action.

selectionChanged(IAction action, Iselection selection);

Notifies this action delegate that the selection in the workbench has changed.

You can basically notify presentation properties.

### Implementing IWorkbench Window Action Delegate

Dispose();

dispose this action delegate.

Suggested idea is to create an empty IWorkbenchWindow and close it on

dispose().

Init(IWorkbenchWindow)

initialize with the window it will work on.

# Extending the view(Plugin.xml)

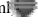

Orgaclipse ai views is the extension point for creating eclipse views for Windows > Show view in the menu bar.

You create the view with org.eclipse.swt.widgets

It has the <category> element with the following attribute

parentCategory: note you have to reference to the parentCategory's id AND not name.

name: (how you want it to appear in eclipse).

id : the reference to this category

### Extending the view(Plugin.xml).

It has the <view>element with the following attribute

Category: what category reference does it belong

Id: the reference to this view.

Name: Name of this view.

Class: any class that implements

ViewPart(Default, suggested for beginner) or

Icons: any icons you want to represent this view.

# Sample category in Plugin.xml

<<del>category</del>

name="Sample helloworld view id="helloworldview">

</category>

#### Sample view in Plugin.xml

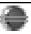

<view

name="Hello View" category="helloworldview" class="helloworld.helloworldv" iew"

id="helloworld.Helloworldview

</view>

#### Implementing ViewPart interface

createPartControl(Composite Parent); creates the view control. It is suggested that you use eclipse own widgets library instead of the standard awt library.

setFocus(); This function is to accept focus.